# DO101

## www.thermomart.com

Users should download eWeLink App on their Smartphone. The app is available on both Android play store "eWeLink" and iOS app store "eWeLink-smart home control".

After downloading the app, an account should be registered with your email (not phone#). A verification code will be emailed to you and by entering this code registration will be completed and you can login to your account.

## Pairing the Device

Firstly, make sure you are close enough to Wi-Fi router and if you have VPN, remove it temporary. Also if your Wi-Fi is 5G, change it to 2.4G temporary. The app only **pairs with 2.4G Wi-Fi** but you can change it back to 5G when pairing is successfully completed. If you couldn't change your Wi-Fi to 2.4G, please check item 4 in "problems and solutions" section of this manual and you can also check our video on YouTube by searching "D0101 2.4G".

Plug in D0101 receiver, wait for 10 seconds to 3 minutes until LED1 blinks slowly and then open eWeLink App. Press and hold the LED1 pairing button on PCB board for 4-7 sec. When the LED light blinks (3 times) & pauses (once) repeatedly, click on the "+" icon on your app and you can release the pairing button. Then select the first pairing method "Quick pairing". Type your home Wi-Fi ID & password and click next. It takes 1-3 minutes for D0101 receiver to be paired with your phone and added to your account. You can name the device on the app to complete the process. When the LED1 is on and solid, the device is Online. If it still doesn't pair or shows "Offline", **turn your "Router", "Cellphone" and "D0101" OFF and ON** and try pairing again (check items 1 & 2 in "problems & solutions" section). Also you can check the video on YouTube by searching "pairing D0101". To make sure the app works correctly, you should hear a clicking sound when you turn the switch ON/OFF by your smartphone or manually by pressing LED1 pairing button. After pairing, the LED1 pairing button can also operate as manual switch for closing and opening garage door.

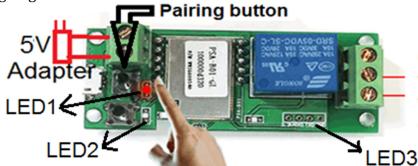

Connect these wires either to the wall switch terminals of the main unit opener or directly to the wall switch

**Wiring:** The two wires of D0101, act like switching function (no voltage/no polarity). So connect them either to the wall switch terminals of the main unit opener or directly to the wall switch wires.

#### Features and functions:

**ON/OFF Remote:** Open/Close your garage door from anywhere in the world or at home by your iOS or Android Smartphone.

**Professional timer:** Use scheduled/countdown/loop on the app to open/close garage door at specified times. Pre-set timers can even work if the internet is not connected to DO101 anymore.

**Share Control:** You can remotely open/close your garage door with multiple Smartphones. Each device has a main user, who can share the device with other people. By downloading the app on another Smartphone you can easily add another remote to your household. The main user can also remotely add, modify, delete or enable each additional user and their authorizations.

**Security mechanism:** No one can add a registered DO101 to their Smartphone without main user's authorization and only the main user has complete access to all features of DO101 and can share it. If you wish to transfer a registered DO101 to other users, it should be first deleted from the main user's app. You can add camera to your device to check the status of your garage door too.

**Update:** This app sends you notifications when a newer firmware or version is available. Please update your app as soon as receiving the notification for using the latest features.

**Voice Control:** Go to Solution to the first page of your app. By clicking on "More" it shows all the voice control systems that are supported by eWeLink, such as Alexa, Google Home, Google Nest, IFTTT and ...., by clicking on each voice control system, it shows how to add your device to that system. For example download "Google Assistant" app from your phone's app store. Open the app, click on the circle at the top right of the page. Click on + Add and choose "eWeLink Smart Home" from the list. Insert your account registration information. The voice command should be "Ok Google, turn {device name} ON" or OFF.

### Setting

By clicking on sign at the top right corner of the app page, you will go to "setting" and there you can edit the device **Name**, update the **Firmware** version and enable **LAN** Wi-Fi for better reception. Turn the **Notification for operation** ON (it sends notification to your cellphone when you open/close garage door) Also you can set the **Power-on state** status at ON, OFF or KEEP. We strongly recommend setting "Poweron state" at KEEP status for safety matters in case of power outage or when electricity cuts off. By enabling **Inching** mode you can increase or decrease the time of momentary closure switch (it starts from 0.5s). You need to turn LED2 on PCB ON, enable Inching and change the inching duration). You can check which shared user and when garage door has opened/closed from **History record**.

#### **Problems and solutions**

There are 3 LEDs. LED1 is for Pairing, Showing WiFi status and Switching on/off manually after pairing. LED2 indicates the working mode. ON: self-locking mode, OFF: inching mode (for this application LED2 has to be off). LED3 shows the status of relay (ON: connected device is ON, OFF: connected device is OFF).

**1.** DO101 has been paired and added to the app successfully but stays "Offline"?

The reason can be that **D0101 is placed too far from the router**, which causes a weak Wi-Fi signal. You can extend the length of the two connecting wires of the device and place it closer to your router. If it doesn't work, **turn your router**, **Smartphone and D0101 OFF and ON** and the problem should be solved. If it is still offline, just delete and add the D0101 to the app one more time.

#### 2. I cannot pair my Smartphone with D0101?

-Place DO101 and your smartphone close to your router and make sure that your **Wi-Fi is set at 2.4G** (you can set it back to 5G after pairing). Also make sure your router is MAC-open.

-If you have VPN on your Smartphone, remove it temporary.

-Delete the eWeLink app on your Smartphone.

-Turn OFF your **"router"**, **"Cellphone" and "DO101"** all together and turn them back ON after 10 Sec. Make sure LED2 on PCB is off. Before pairing DO101, wait for 10 sec to 3 minutes until LED1 blinks slowly. -Download the app again (only from the App store or Google play, but not iCloud) and register an account. -Try to pair your device once more & make sure you will enter correct Wi-Fi password & user name. When you enter the password you need to make sure that there is no blank space after the password, also consider upper & lower cases characters. Check the video on YouTube by searching "pairing DO101".

3. LED3 blinks and garage door opens and closes by itself?

There is a loose connection or the adapter is broken. Change the adapter with a new 5V one.

4. I cannot change the Wi-Fi from 5G to 2.4G?

This unit won't be paired if the Wi-Fi is at 5G. So, if you don't see 2.4G in your Wi-Fi list, type your router web address (the numbers like 192.169.0.1) on Google and login to your router admin page (router web address, Username and password is printed at the back of your router & Password can be your Wi-Fi password). Click on "Wireless" (the one that takes you to the wireless setting, not wireless status). Click on the "5G" tab and turn the "Wireless enabled" option OFF temporary and save the changes. After successfully pairing your device with your Smartphone you can change 2.4G to 5G again. You can also check our video on YouTube by searching "DO101 2.4G". If you cannot change this setting, contact your Internet provider for more assistance.

**5.** When the electricity cuts off or the device is unplugged, the garage door will open/close when power is back or I plug it again?

The "Power-on State" is set at ON or OFF. Go to the setting 💬 and change "Power-on state" to KEEP.